# TRIPHOO CMS 画面設定

### 目的

TRIPHOO CMS を利用する事で TRIPHOO WEB の画面設定が可能となります。

#### 【設定】 → 【画面設定】

WEB 画面で使用する項目を設定します。 メニューの【設定】 → 【画面設定】 の順でクリックします。

画面の構成は、検索画面と詳細画面になります。

検索画面の URL は以下です。(ログインしている事が前提) <http://www.triphoo.jp/cms/ui/page/webmng/webmng004.aspx> ※注意:TOP となっているデータは削除しないください。

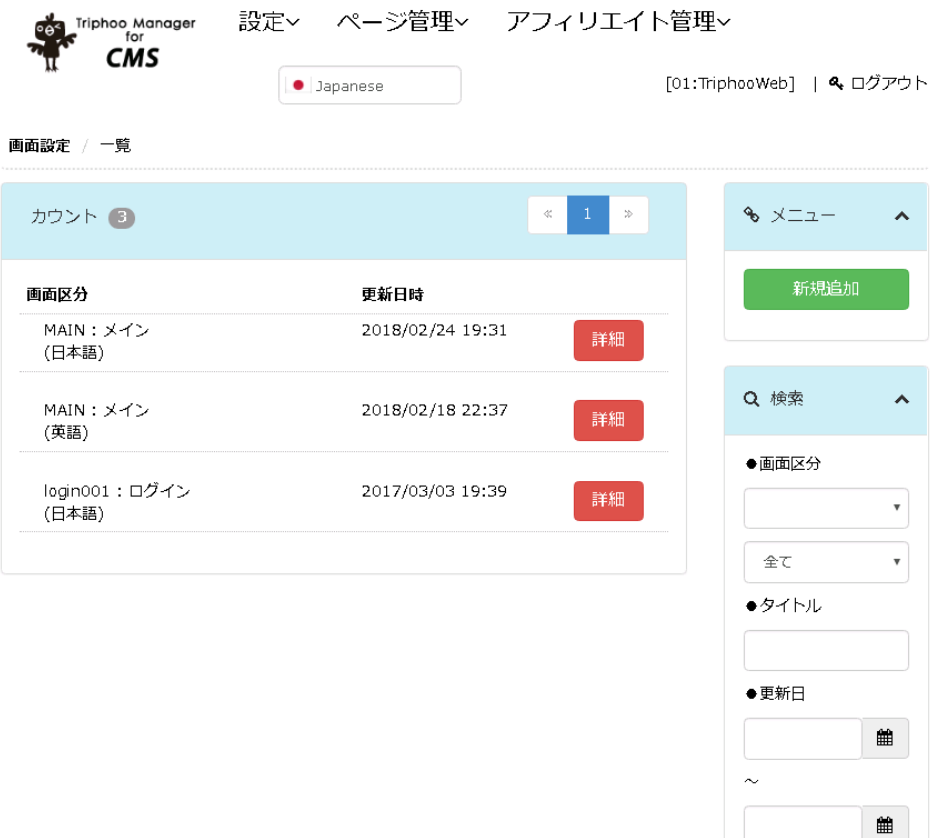

【検索】

条件を入れて検索ボタンを押してください。

現在、登録されている特集ページの一覧の確認ができます。

詳細ボタンを押す事で、登録内容の詳細を確認する事ができます。

#### 【新規追加】

画面設定の新規追加ができます。

詳細画面の URL は以下です。(ログインしている事が前提)

[http://www.triphoo.jp/cms/ui/page/webmng/webmng005.aspx?SCRN\\_KBN=&LANGUAGE\\_KBN=](http://www.triphoo.jp/cms/ui/page/webmng/webmng005.aspx?SCRN_KBN=&LANGUAGE_KBN)

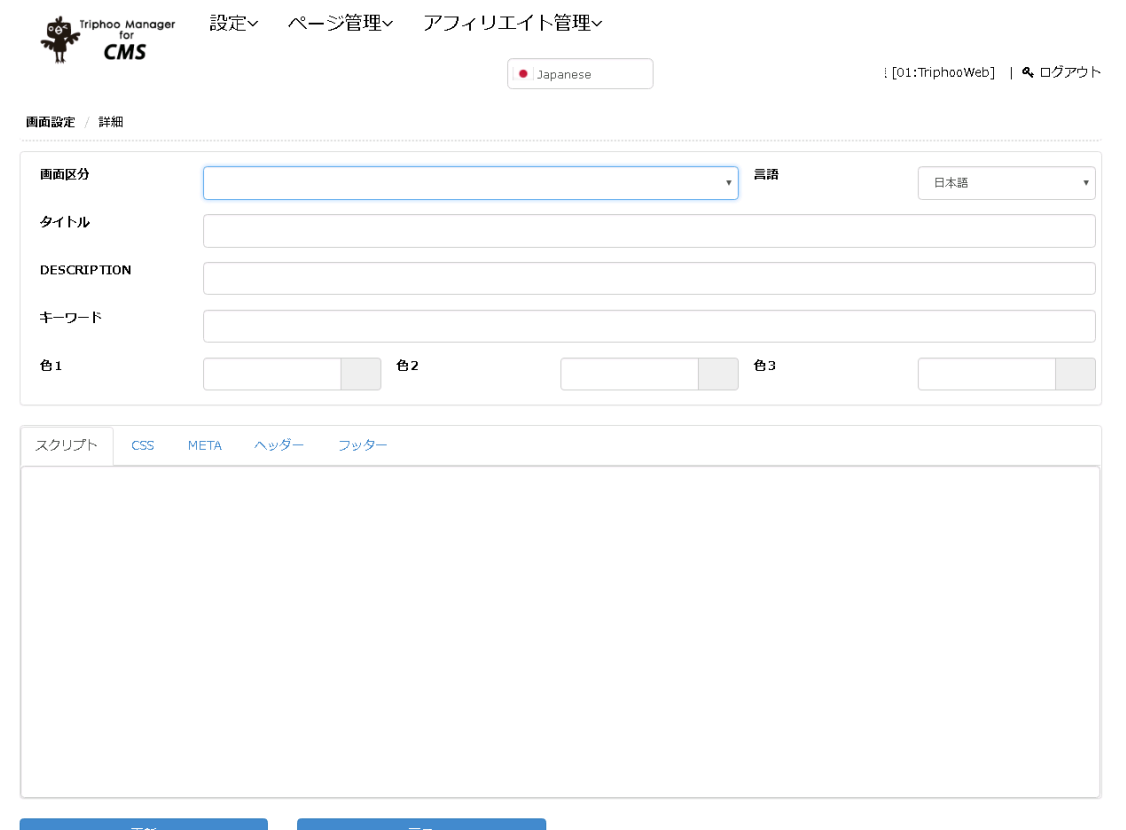

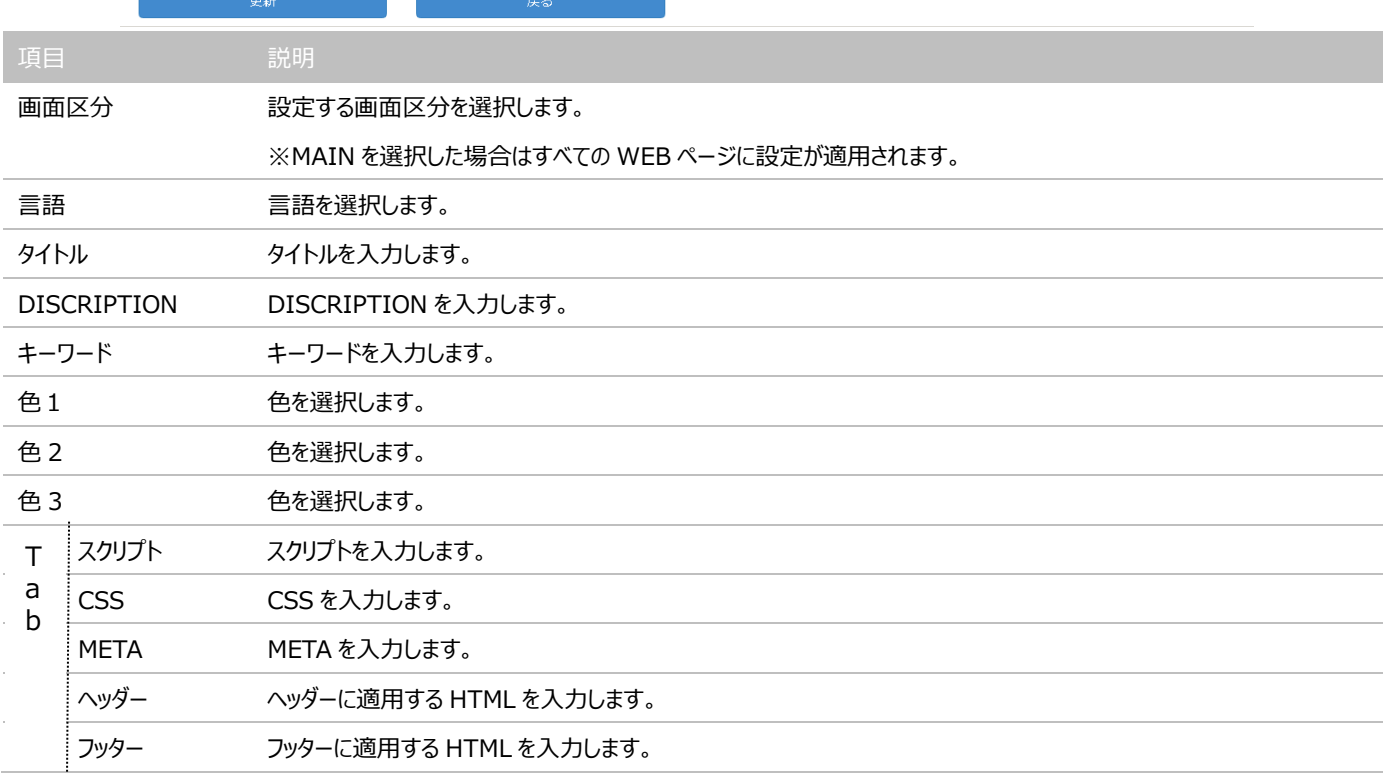

※各項目を入力後、[更新]ボタンをクリックします。

## 使用方法

```
<タグマネージャーを設定する場合>
<script id="tagjs" type="text/javascript">
  (function () {
    var tagjs = document.createElement("script");
    var s = document.getElementsByTagName("script")[0];
   tagjs.async = true;
   tagjs.src = \frac{1}{2}//s.yjtag.jp/tag.js#site=\frac{XXXX}{X};
    s.parentNode.insertBefore(tagjs, s);
  }());
</script>
<noscript>
  <iframe src="//b.yjtag.jp/iframe?c=XXXXX" width="1" height="1" frameborder="0" scrolling="no"
```

```
marginheight="0" marginwidth="0"></iframe>
</noscript>
```
上記スクリプトを全ページに埋め込みをする場合、

① 画面区分メインを選択します。

② スクリプト入力欄に以下のように指定してください。

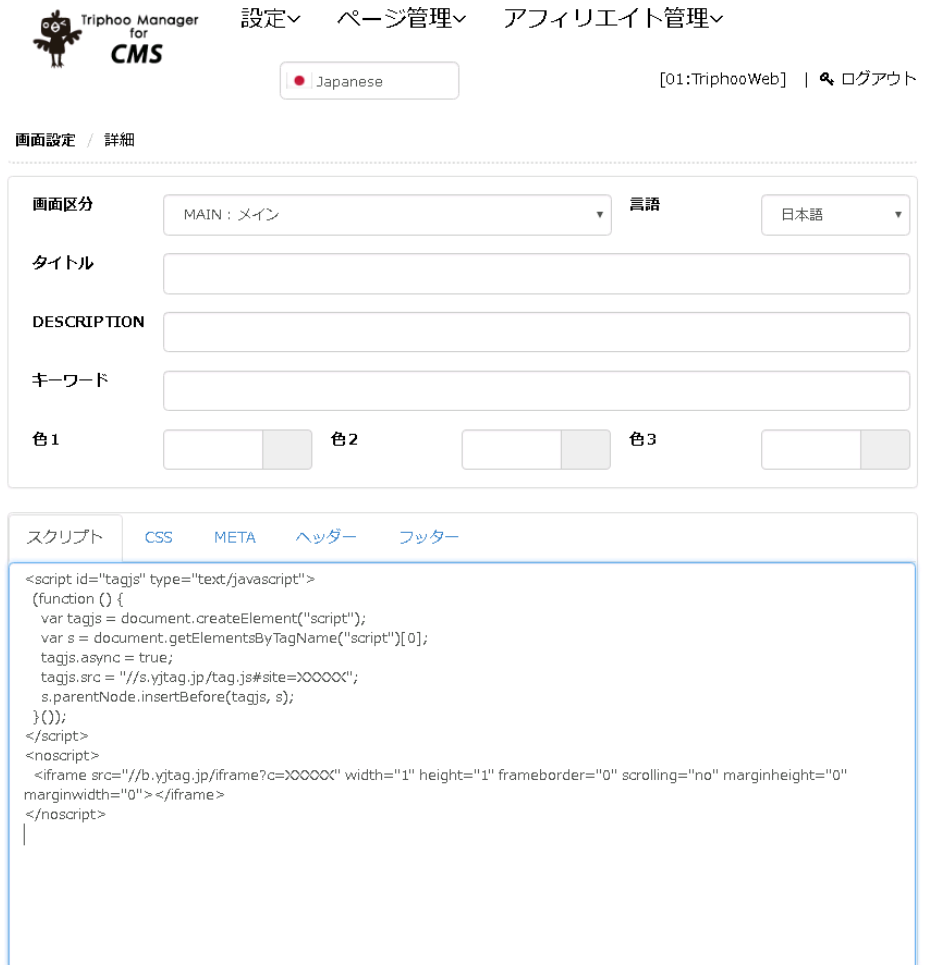